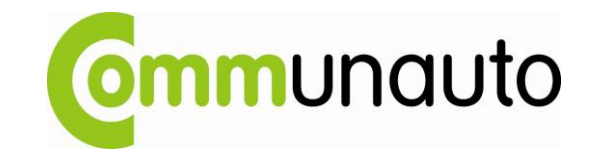

**8X8 – Console de l'agent et superviseur** Guide des fonctions de base

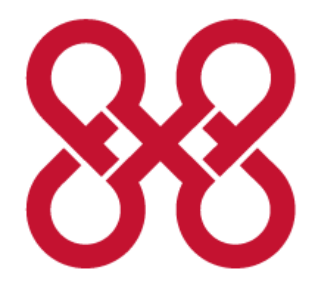

**Conception : Stéphane Martel**

**Rédaction : Valérie Espie Bourseau (8X8 inc.) Stéphane Martel**

Version : 10 avril 2013

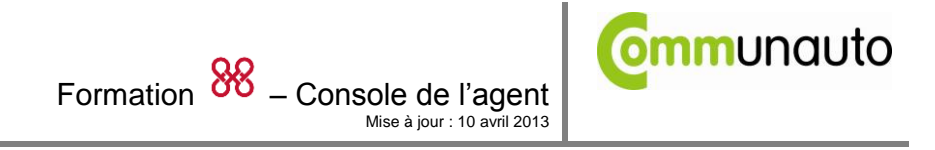

# Tables des matières

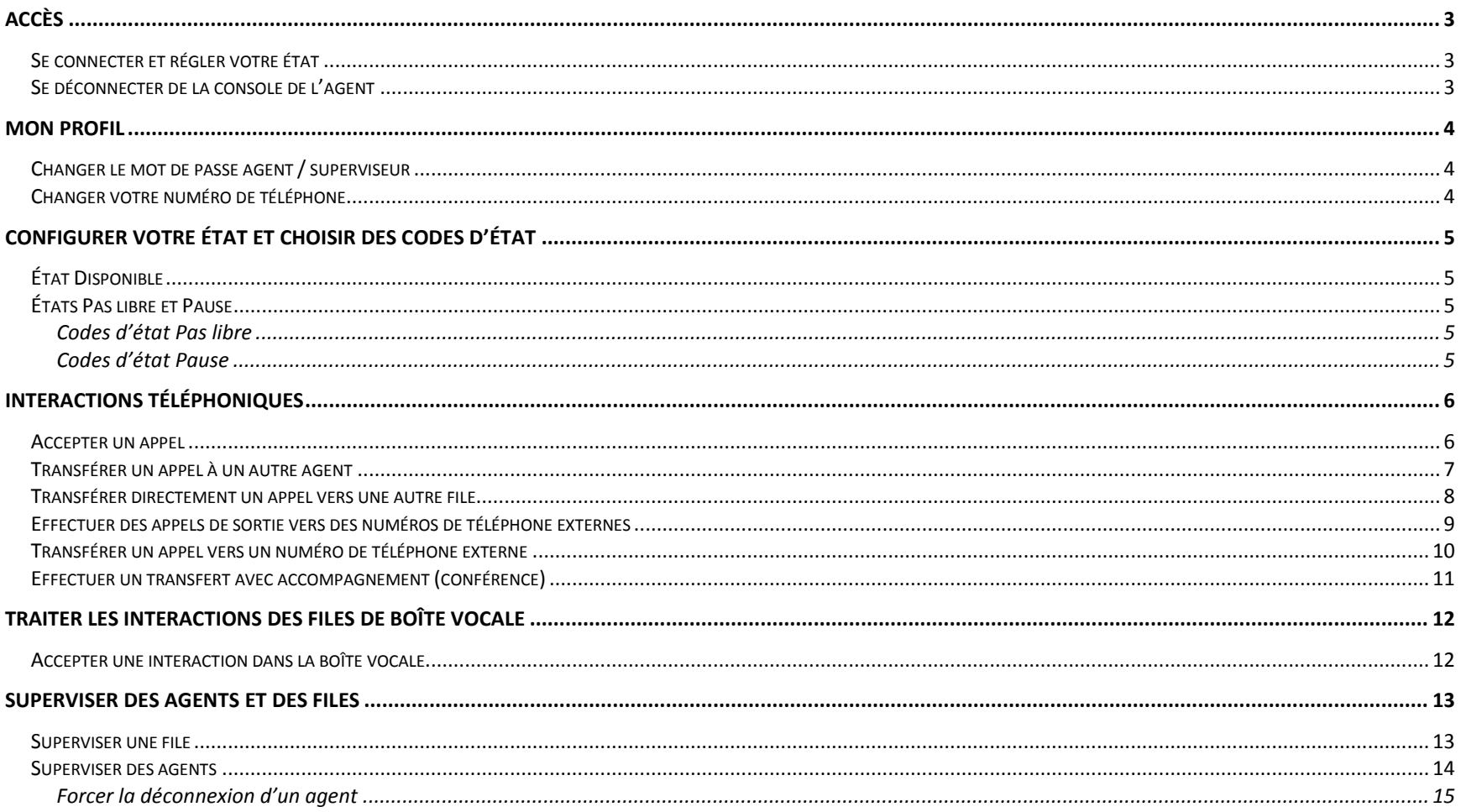

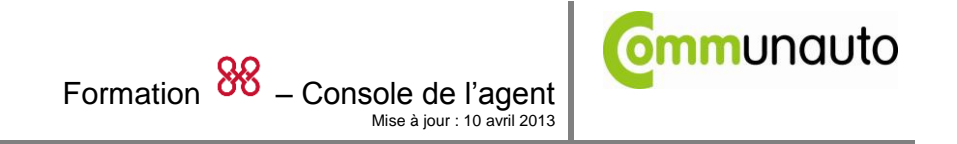

# <span id="page-2-0"></span>**Accès**

#### <span id="page-2-1"></span>*Se connecter et régler votre état*

URL : <https://www.mycontactual.ca/AGUI/login.php?tenant=COMMUNAUTO> Nom d'utilisateur : com### Mot de passe : abcd1234 (temporaire)

Par défaut, la console de l'agent s'affiche sous l'état **En pause***.*

Dans mode En pause, la console de l'agent désactive toutes les fonctions et outils sauf les boutons : **Disponible, Pas libre** et **Déconnexion (Décon).** 

#### <span id="page-2-2"></span>*Se déconnecter de la console de l'agent*

Lorsque vous ne travaillez pas, vous devez toujours vous déconnecter de la console de l'agent. Si vous ne suivez pas cette procédure, la console de l'agent indiquera alors un mauvais état.

#### **Pour se déconnecter de la console de l'agent :**

1. Sur la console de l'agent, cliquer sur **Pas libre** ou sur **En pause.** 

- Pour que le bouton *déconnexion* s'affiche, votre état doit être **Pas libre – Fin de quart de travail**.
- 2. Cliquer sur le bouton **Déconnexion**

**Attention :** Fermer la fenêtre internet de la console de l'agent n'est pas considéré comme étant une déconnexion. Pour faire une déconnexion, vous devez cliquer dur **déconnexion** dans le panneau de contrôle.

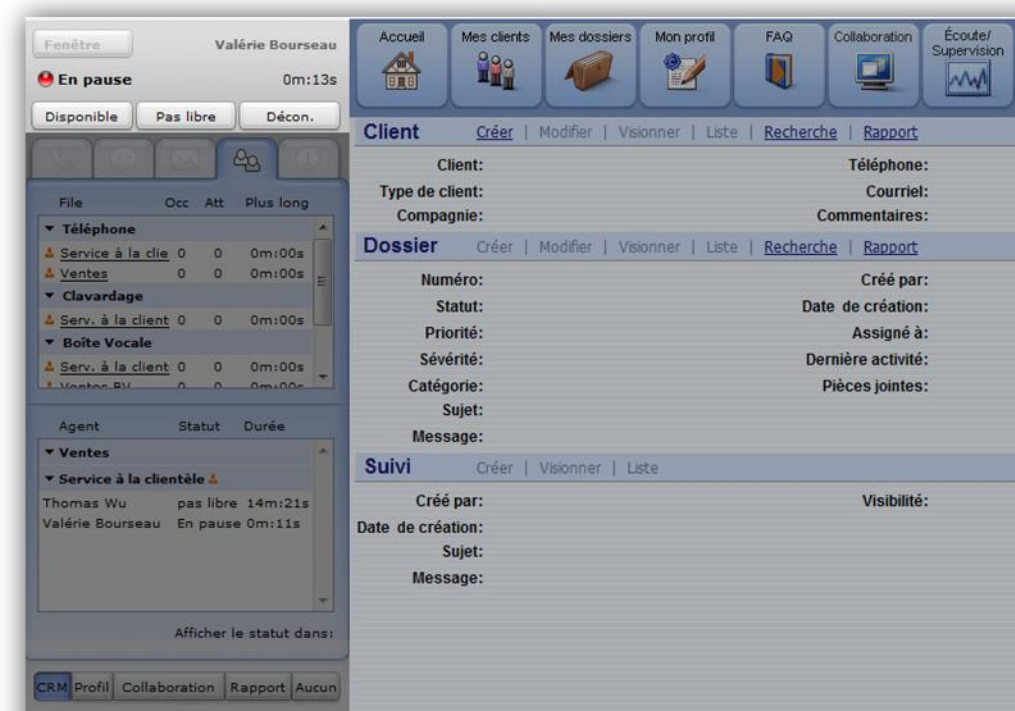

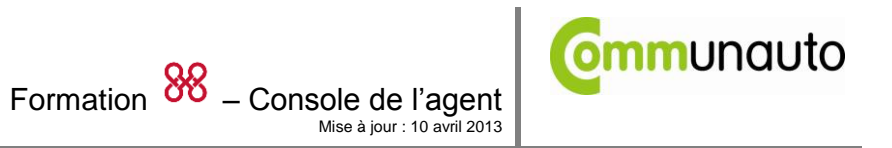

# <span id="page-3-0"></span>**Mon Profil**

#### <span id="page-3-1"></span>*Changer le mot de passe agent / superviseur*

- 1. Se connecter à la console de l'agent
- 2. Naviguer sur l'onglet **Mon profil** dans la console de l'agent
- 3. Dans l'espace réservé pour la sécurité, cliquer sur nouveau mot de passe et entrer un nouveau mot de passe.
	- **Note** : Faire pointer la souris sur pour connaître la longueur du mot de passe
- 4. Retaper le nouveau mot de passe et cliquer sur sauvegarder.

#### <span id="page-3-2"></span>*Changer votre numéro de téléphone*

Sous l'onglet **Mon profil**, le texte d'entrée de la zone du **Numéro de téléphone** indique quel numéro vous allez utiliser pour traiter les interactions téléphonique du centre de contact à la demande.

#### **Pour modifier le numéro de téléphone de la console de l'agent :**

- 1. Sur la console de l'agent, cliquer sur **Pas libre**.
- 1. La console de l'agent indique que vous êtes non disponible pour de nouvelles interactions.
- 2. Sous Barre de navigation, cliquer **Mon profil.**
- 3. La console de l'agent affiche la page de configuration du profil.
- 4. À la page de configuration de Mon profil, dans la zone du texte d'entrée **Numéro de téléphone**, taper le numéro de téléphone.
- 5. Cliquer sur le bouton **Faire un appel de vérif.** pour effectuer un appel de vérification.

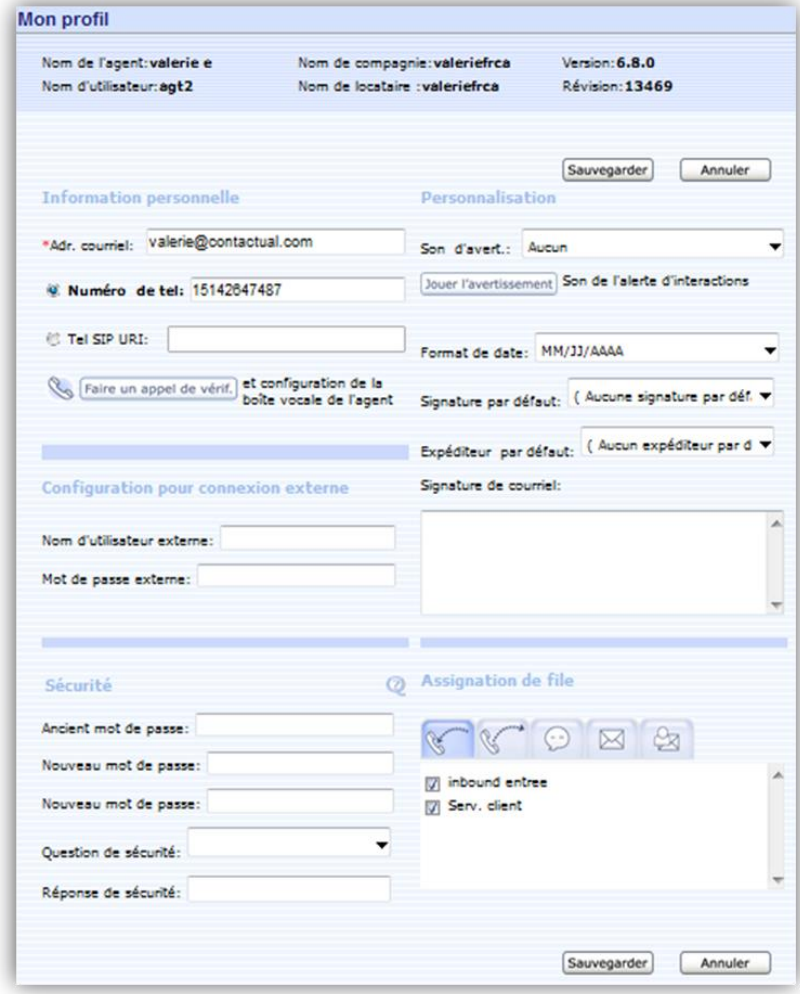

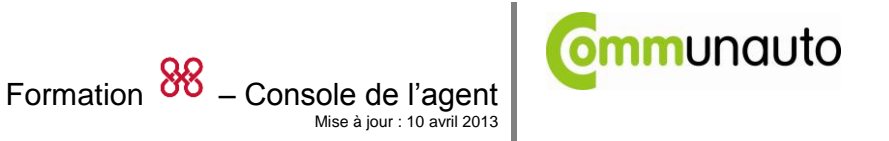

# <span id="page-4-0"></span>**Configurer votre état et choisir des codes d'état**

Lorsque vous êtes connecté à la console de l'agent, vous êtes soit disponible ou non pour accepter de nouvelles interactions.

## <span id="page-4-1"></span>*État Disponible*

*V*ous pouvez utiliser les outils tout étant en attente pour une nouvelle interaction, mais la console de l'agent peut vous offrir une nouvelle interaction.

## <span id="page-4-2"></span>*États Pas libre et Pause*

Lorsque votre état est en mode **Pas libre***,* c'est possiblement parce que vous effectuez une interaction courante, effectuer du travail dans Réservauto, effectuer d'autres tâches ou êtes en mode **En pause**. Peu importe la raison pour laquelle vous êtes en mode Pas libre*,* la console de l'agent ne vous autorise pas à offrir une nouvelle interaction.

### <span id="page-4-3"></span>**Codes d'état Pas libre**

L'état **Pas libre** contient les différents types d'activités hors-ligne.

- Cliquez sur le bouton **Pas libre** et sélectionnez l'activité hors-ligne que vous vous apprêter à effectuer.
- Pour passer d'une activité hors-ligne à une autre tout en conservant les interactions entrantes bloquées :
	- o Cliquer sur le bouton **Pause**
	- o Sélectionner **Pas libre à Pas libre**
	- o Cliquer sur le bouton **Pas libre** et sélectionner la seconde activité

## <span id="page-4-4"></span>**Codes d'état Pause**

L'état pause contient les différents types de pause.

Cliquer sur le bouton **Pause** et sélectionnez la pause correspondante.

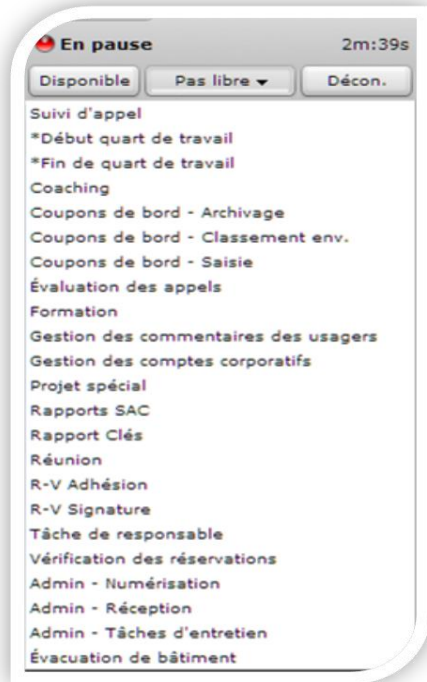

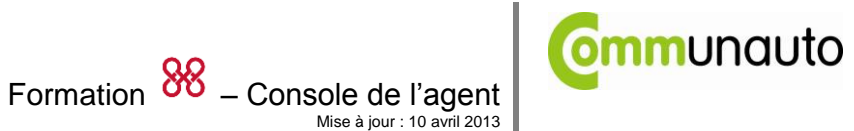

# <span id="page-5-0"></span>**Interactions téléphoniques**

Les contrôles téléphoniques de la console de l'agent vous autorisent à effectuer les opérations suivantes :

- Accepter les interactions téléphoniques entrantes
- Transférer les interactions téléphoniques vers d'autres agents, numéros de téléphone ou files téléphoniques.
- Initier des appels téléphoniques de sortie
- Faire une téléconférence

#### **Important**

Toujours utiliser les contrôles téléphoniques de la console de l'agent pour sélectionner des lignes téléphoniques ou utiliser des fonctions telles que Discrétion ou Garde, et *non pas* les contrôles de votre téléphone d'agent.

#### <span id="page-5-1"></span>*Accepter un appel*

- 1. Dans le panneau de Contrôle, cliquer sur **Disponible.** 
	- La console de l'agent offre de nouvelles interactions téléphoniques uniquement aux agents assignés à une file active et dont l'état est en mode **Disponible**.
- 2. Lorsque votre téléphone physique sonne et que l'onglet téléphone devient rouge, **répondez simplement à l'appel avec votre téléphone physique**.
- 3. Cliquer sur **Terminer le Post-traitement** pour que votre état redevienne Disponible ou sur **Pas libre** si vous avez besoin de plus de temps pour terminer toutes les tâches posttraitement.

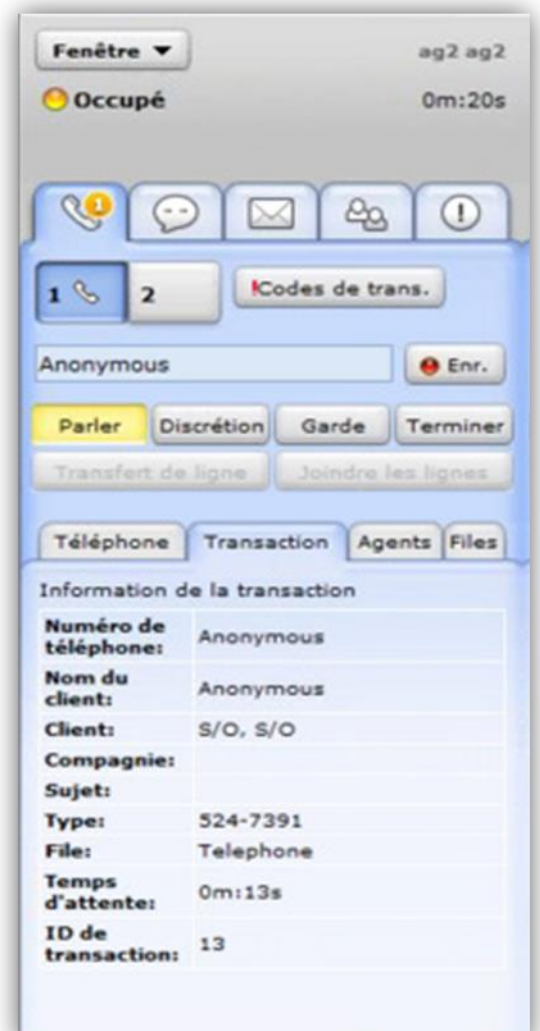

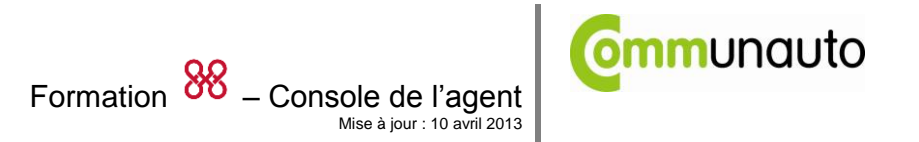

### <span id="page-6-0"></span>*Transférer un appel à un autre agent*

Effectuer cette procédure afin de transférer une interaction téléphonique vers un autre agent qui est connecté à la console de l'agent et dont l'état est, soit *Disponible* ou *Pas libre.* 

Cette procédure présume que vous êtes connecté sur un appel par le biais de la console de l'agent.

- 1. Annoncer à l'appelant que vous le transférez vers un autre agent.
- 2. Sous le panneau de Contrôle, dans l'onglet **Téléphone**, cliquer sur le bouton **2** du téléphone.
- 3. Cliquer sur l'onglet **Agents**.
- 4. Pour parler avec le deuxième agent avant d'effectuer le transfert :
	- a. Dans la liste des agents, en sélectionner un, puis cliquer sur **Composer.** Lorsque l'agent répond, le son de la voix de l'agent active le Transfert de l'appel*.*
	- b. Dire à l'agent sélectionné que vous lui transférez un appel, puis cliquer sur **Transfert de l'appel.**
- 5. Pour transférer une interaction sans parler au deuxième agent au préalable, dans la liste des agents, en sélectionner un, puis cliquer sur **Transfert non annoncé.**
- 6. Cliquer sur **Terminer le Post-traitement** pour que votre état redevienne *Disponible* ou sur **Pas libre** si vous avez besoin de plus de temps pour terminer toutes les tâches posttraitement.

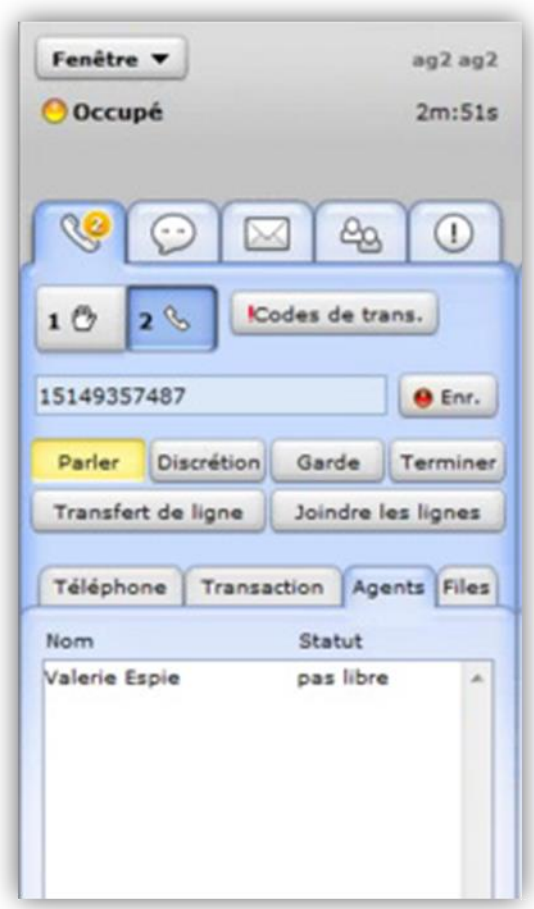

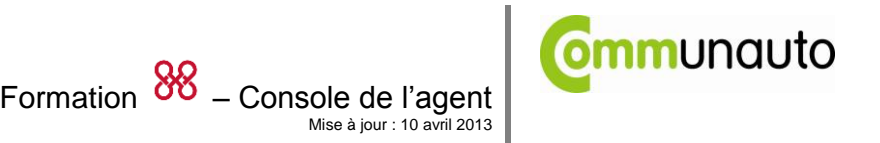

## <span id="page-7-0"></span>*Transférer directement un appel vers une autre file*

- 1. Annoncer à l'appelant que vous le transférez à une autre file.
- 2. Sous panneau de Contrôle, dans l'onglet **Téléphone**, cliquer sur l'onglet **File.**
- 3. Sous l'onglet **Files**, en choisir une puis cliquer sur **Transfert.**
- *4.* La console de l'agent transfère l'interaction téléphonique vers la file choisie, puis modifie votre état pour *Post-traitement.*
- 5. Cliquer sur **Terminer le Post-traitement** pour que votre état redevienne *Disponible* ou sur **Pas libre** si vous avez besoin de plus de temps pour terminer toutes les tâches posttraitement.

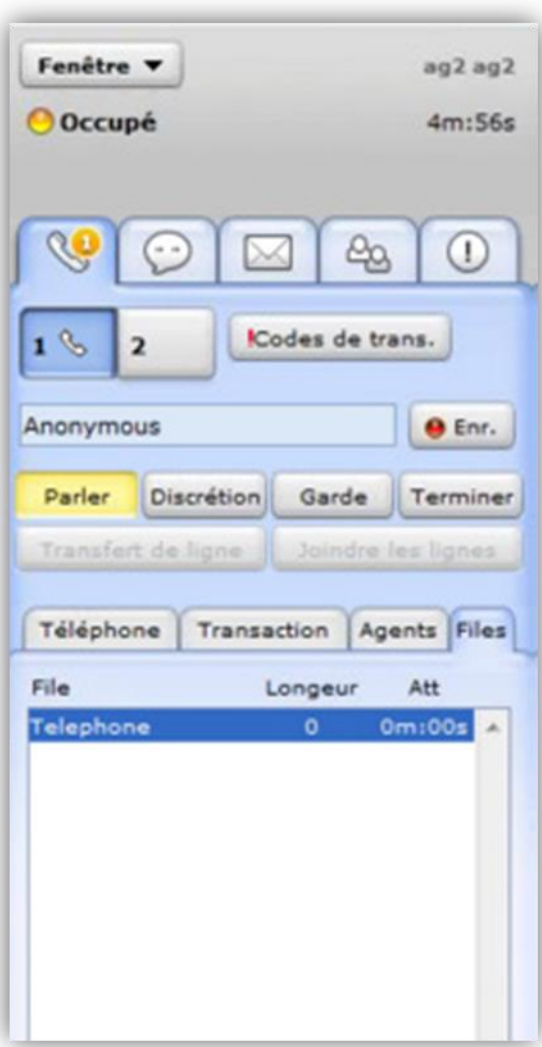

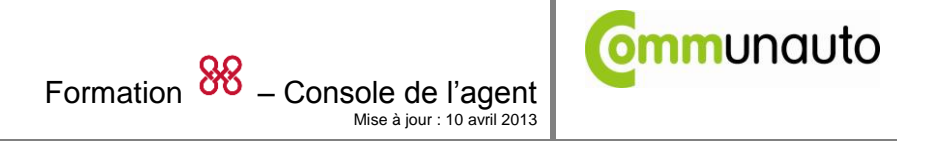

### <span id="page-8-0"></span>*Effectuer des appels de sortie vers des numéros de téléphone externes*

La console de l'agent effectue un processus en deux étapes pour composer un numéro de téléphone externe.

- 1. Après avoir composé le numéro de téléphone externe et cliquer sur Composer, la console de l'agent compose le numéro de votre téléphone physique.
- 2. Après avoir répondu à votre téléphone physique, la console de l'agent compose le numéro de téléphone externe.

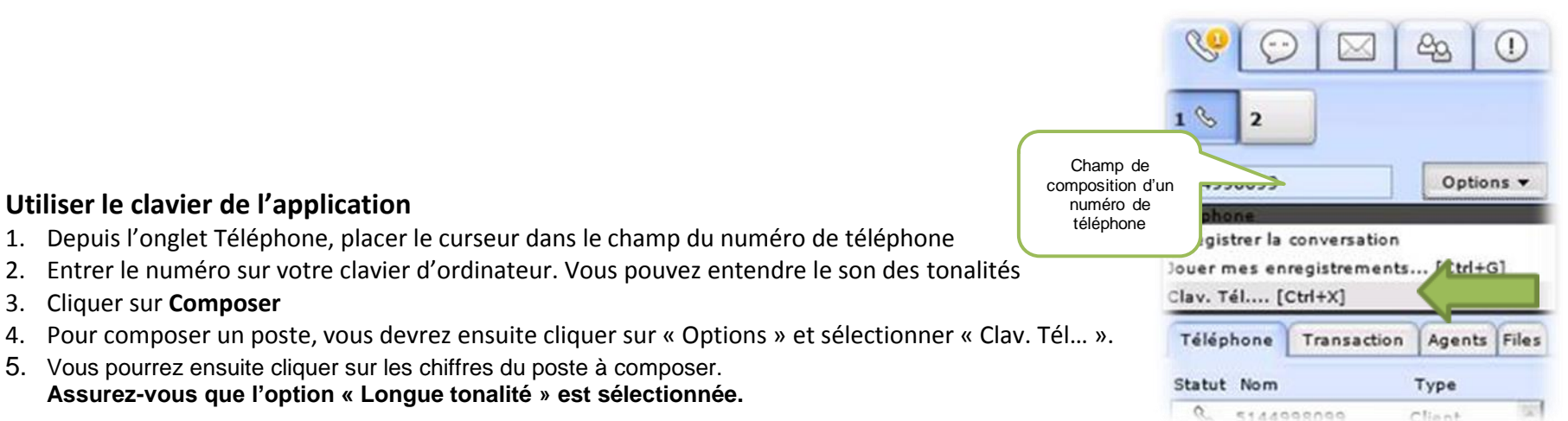

#### **Astuce !**

Vous pouvez utiliser le raccourci clavier **CTRL-X** pour le faire apparaître sans avoir à cliquer sur « Options ».

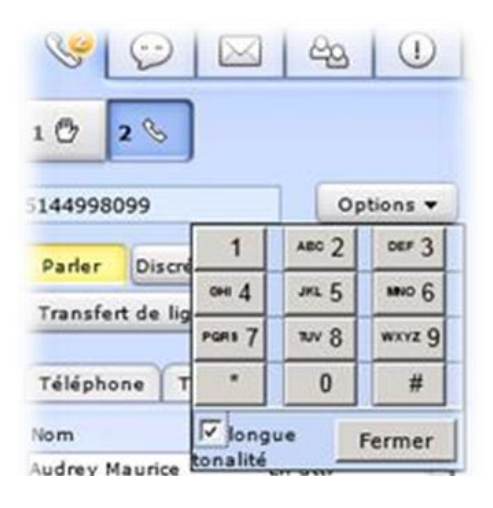

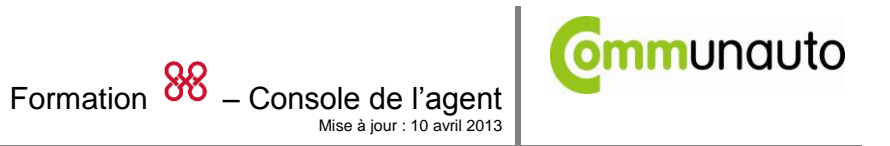

### <span id="page-9-0"></span>*Transférer un appel vers un numéro de téléphone externe*

- 1. Annoncer à l'appelant que vous le transférez vers un autre numéro de téléphone.
- 2. Sous le panneau de Contrôle, dans l'onglet **Téléphone**, cliquer sur le bouton **2** du téléphone.
	- La console de l'agent placera automatiquement l'interaction téléphonique avec le bouton 1 en garde**.**
- 3. Sous l'onglet **Téléphone**, dans la zone du texte d'entrée, taper un numéro de téléphone, puis cliquer sur **Composer.** 
	- Taper le 1 avant l'indicatif régional
- 4. Pour transférer un appel après que la deuxième personne ait répondu, dire à l'interlocuteur que vous lui transférez un appel, puis cliquer sur **Transfert de l'appel.**
- 5. Pour transférer l'appel avant que la deuxième personne n'ait répondu, cliquer sur **Transfert de ligne.**
	- La console de l'agent transfert l'appel, puis modifie votre état en mode *Posttraitement*
- 6. Cliquer sur **Terminer le Post-traitement** pour que votre état redevienne *Disponible* ou sur **Pas libre** si vous avez besoin de plus de temps pour terminer toutes les tâches posttraitement.

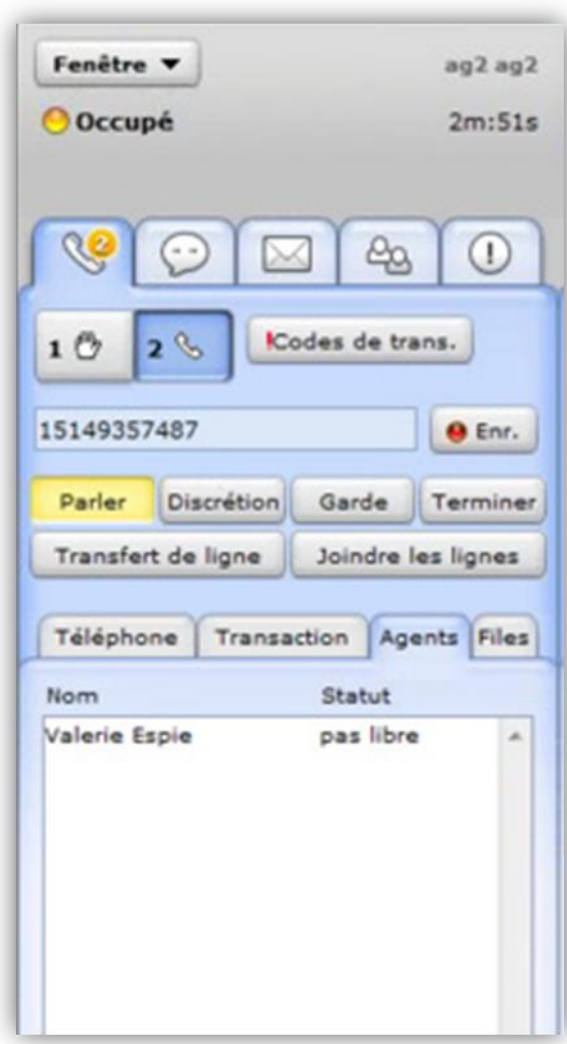

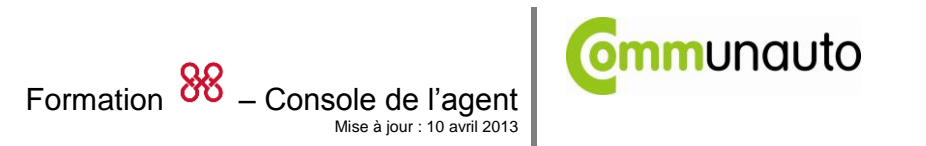

## <span id="page-10-0"></span>*Effectuer un transfert avec accompagnement (conférence)*

Mettre en place des téléconférences est une variante de la fonction de *transfert de* ligne de la console de l'agent décrit dans :

- *[Transférer un appel vers un autre agent](#page-6-0)*
- *[Transférer un appel vers un numéro de téléphone externe](#page-8-0)*
- 1. Lorsque la communication a été établie avec l'autre personne, il suffit de cliquer sur le bouton **Joindre les lignes** pour mettre les gens en communication.
- 2. Cliquer sur **Terminer** pour vous déconnecter de la conférence.
	- La console d'agent laisse les autres interlocuteurs connectés à la téléconférence.

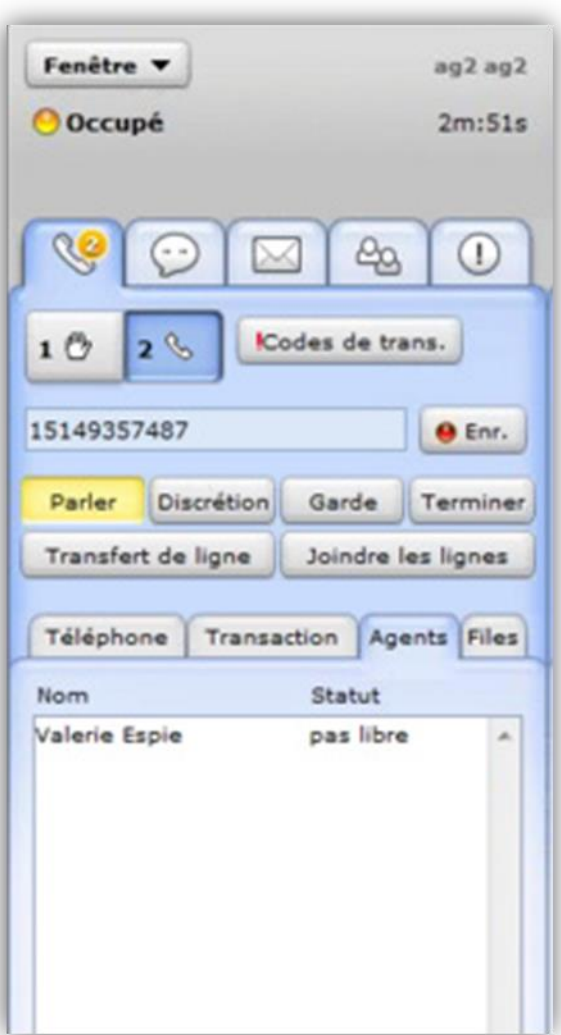

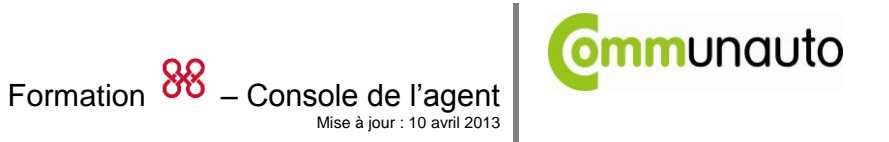

# <span id="page-11-0"></span>**Traiter les interactions des files de boîte vocale**

Pour les agents assignés à une file de boîte vocale, les contrôles de l'onglet téléphone vous autorisent à traiter les interactions de boîte vocale en tant que sous-ensemble d'interactions téléphoniques.

#### <span id="page-11-1"></span>*Accepter une interaction dans la boîte vocale*

Effectuer ce qui suit pour accepter une nouvelle interaction dans la boîte vocale.

- 1. Dans panneau de Contrôle, cliquer sur **Disponible.** 
	- La console de l'agent offre des interactions dans la boîte vocale uniquement à un agent assigné à une file de boîte vocale et dont l'état est en mode disponible.
- 2. Lorsque votre téléphone physique sonne et que la console de l'agent clignote, l'onglet Téléphone affiche *Mess. vocal offert*, répondez au **téléphone physique** pour accepter l'interaction.

La console d'agent :

- Fais jouer un message enregistré qui vous annonce qu'une nouvelle interaction est dans votre boîte vocale.
- Vous dit d'appuyer sur le 1 pour envoyer une copie du message de boîte vocale à votre adresse de courriel comme fichier joint WAV.
- Commence à faire jouer le message vocal.
- 3. Après avoir écouté le message, dans le panneau de Contrôle, cliquer sur **Terminer.**
- 4. Cliquer sur **Terminer le Post-traitement** pour que votre état redevienne **Disponible** ou **Pas libre** si vous avez besoin de plus de temps pour terminer toutes les tâches de post-traitement.

#### **Important**

La console de l'agent répète le message jusqu'à ce que vous raccrochiez la ligne ou cliquer Terminer.

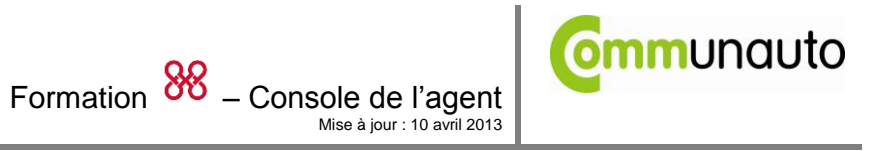

# <span id="page-12-0"></span>**Superviser des agents et des files**

Les agents superviseurs peuvent utiliser l'onglet **Écoute / Supervision** de la console de l'agent superviseur afin de réviser et superviser les agents, files, groupes et campagnes.

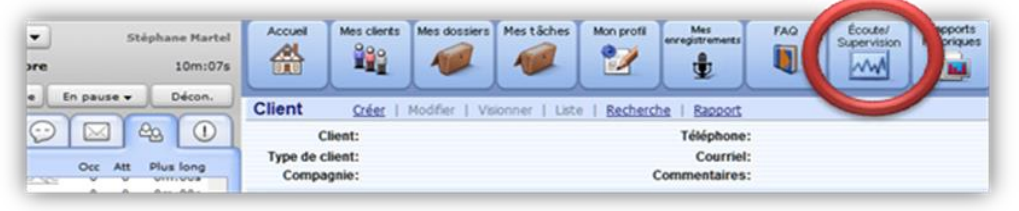

 Depuis la Barre de navigation, cliquer sur le bouton **Écoute / Supervision** afin d'afficher l'outil de gestion de la console de l'agent superviseur dans une fenêtre de navigation séparée.

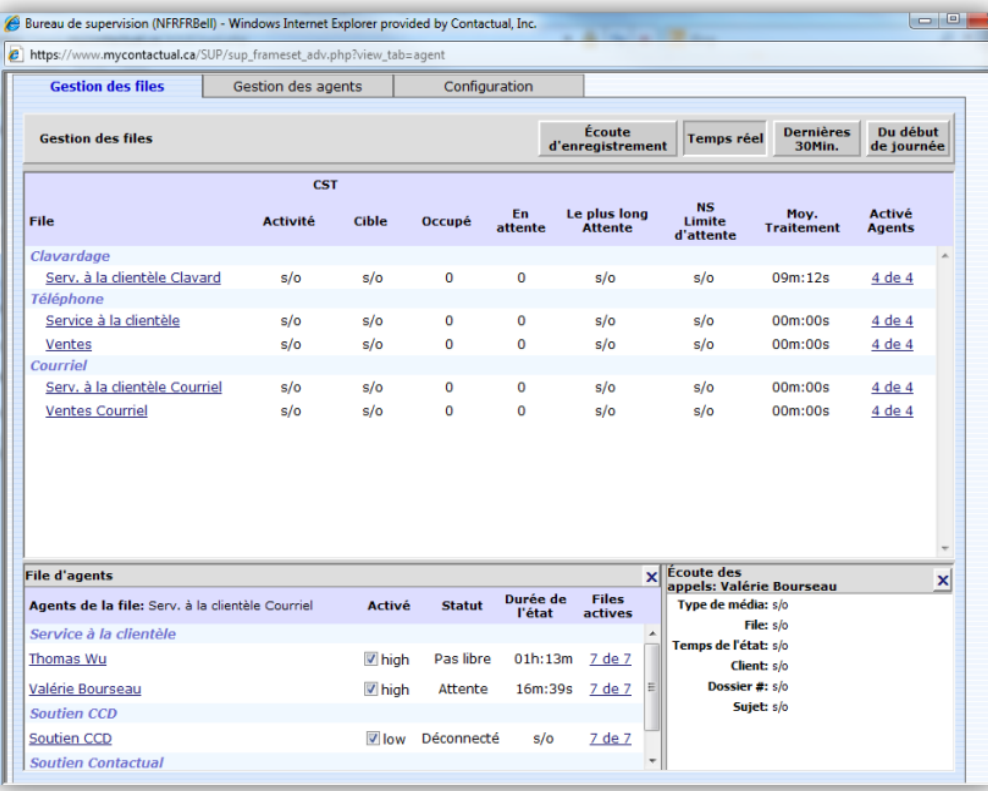

### <span id="page-12-1"></span>*Superviser une file*

- 1. Se connecter à la console de l'agent comme superviseur.
- 2. Dans console de l'agent superviseur, cliquer **Écoute / Supervision**, dans la page Écoute / Supervision, cliquer sur l'onglet **Gestion des files**.
- 3. Sous l'onglet Gestion des files :
	- a. Sélectionner, en haut à droite, un intervalle de supervision.
	- b. Dans la liste des files, cliquer sur le nom d'une file pour afficher les agents assignés à cette file (en bas à gauche).
	- c. Dans la liste des agents assignés à une file, cliquer sur un agent pour afficher un résumé de son activité.

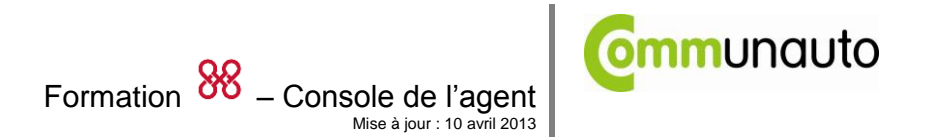

### <span id="page-13-0"></span>*Superviser des agents*

Un superviseur peut superviser un agent en regardant son état en temps réel, pendant les 30 dernières minutes ou depuis de le début de la journée. Vous pouvez aussi superviser la performance d'un agent en écoutant les enregistrements des interactions de l'agent. L'onglet gestion des agents dans la fenêtre de supervision offre plusieurs options de supervision d'un agent.

- 1. Se connecter à la console de l'agent comme superviseur.
- 2. Dans console de l'agent superviseur, cliquer **Écoute / Supervision**, puis, dans la page Écoute / Supervision, cliquer sur l'onglet **Gestion des agents.**
	- La console de l'agent superviseur affiche les groupes que vous avez sélectionnés sous l'onglet **Configuration***.*
- 3. Sous l'onglet **Gestion des agents :** 
	- a. Sélectionner, en haut à droite, un intervalle de supervision.
	- b. Dans la liste des files, cliquer sur le nom d'un agent pour afficher les files assignées à cet agent (en bas à gauche).
	- c. Dans la liste des groupes de files, cliquer une file pour afficher l'activité de l'agent sélectionné.

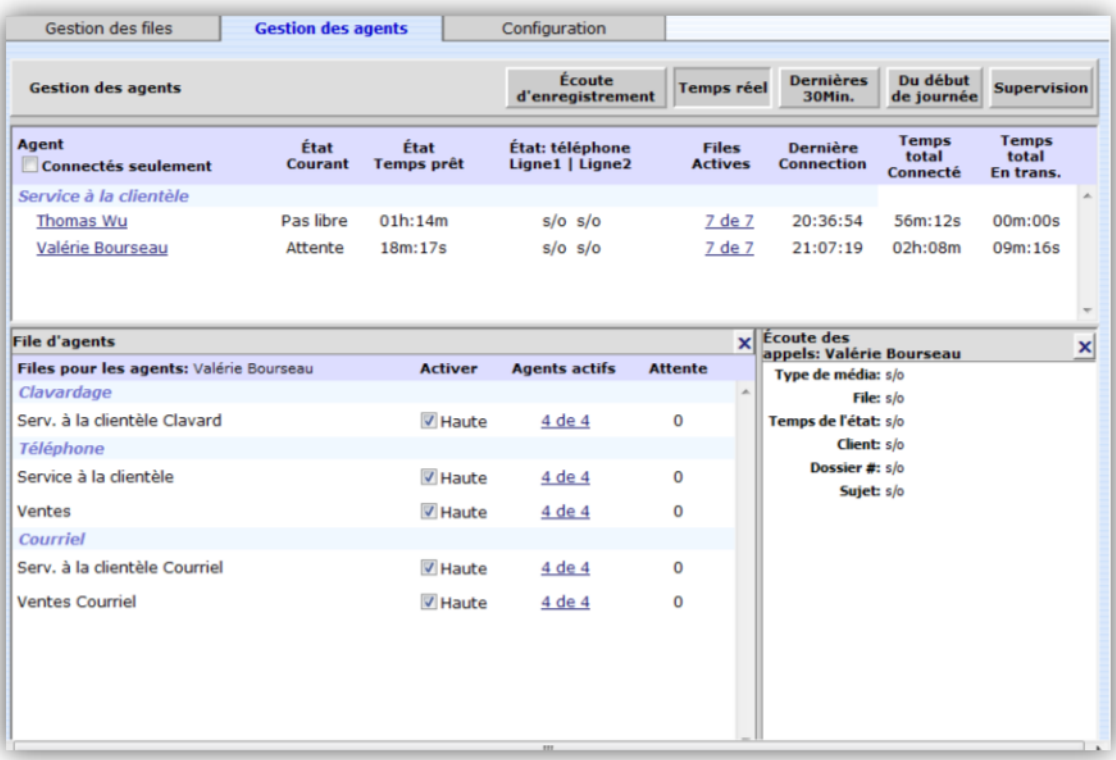

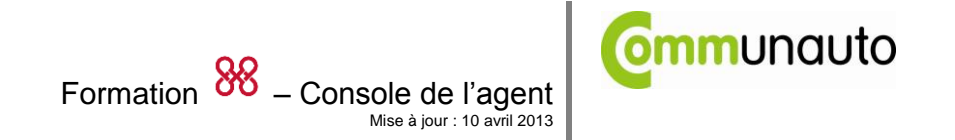

#### <span id="page-14-0"></span>**Forcer la déconnexion d'un agent**

Vous pouvez utiliser les fonctions de supervision de la console de l'agent superviseur pour la déconnexion d'un agent de la console de l'agent.

- 1. Se connecter à la console de l'agent comme superviseur.
- 2. Afficher la page **Écoute / Supervision**.
- 3. Sur la console de l'agent superviseur, cliquer **Écoute / Supervision**.
- 4. À la page Écoute / Supervision, cliquer **Gestion des agents** puis sur le bouton **Supervision**.
	- Dans la liste des agents, la console de l'agent superviseur affiche un bouton de déconnexion à côté des agents présentement connectés.
- 5. Cliquer sur le bouton **Déconnexion** juste à côté du nom de l'agent que vous désirez voir se déconnecter de la console de l'agent.

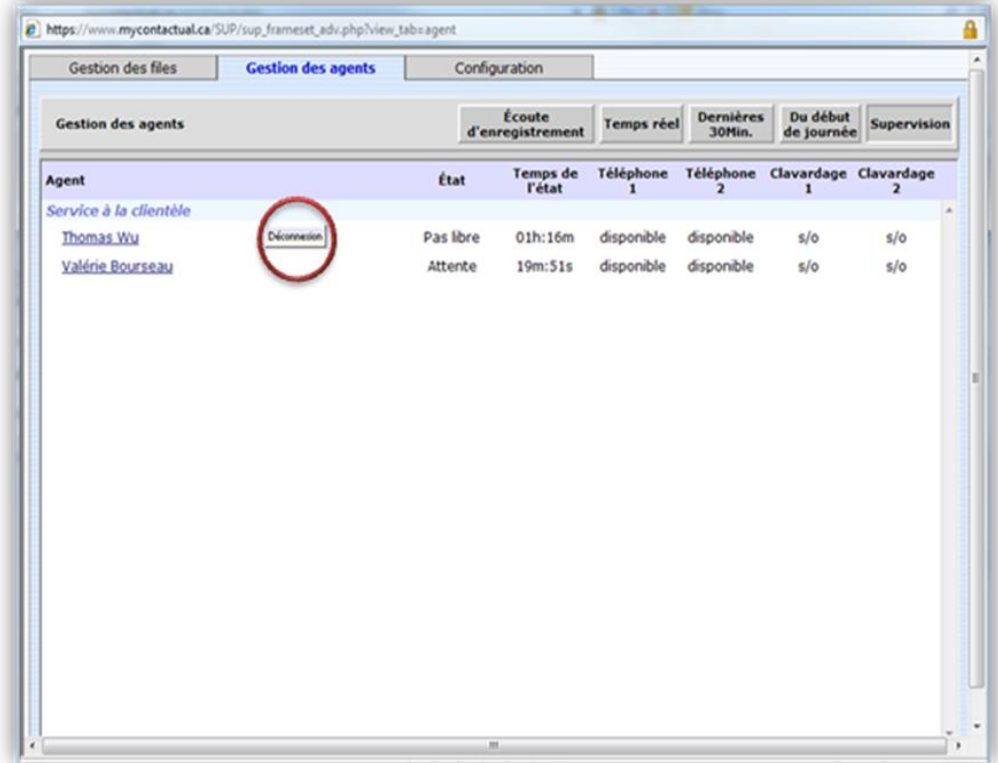